# Оглавление

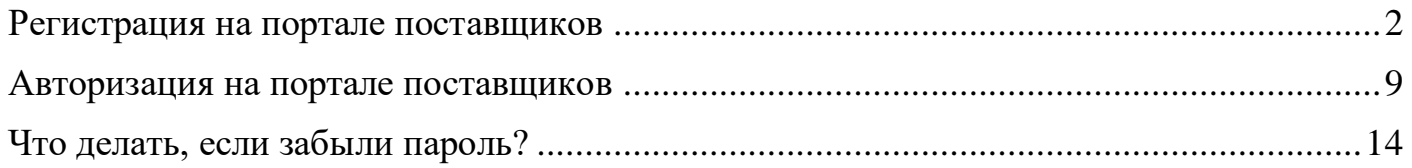

#### **Регистрация на портале поставщиков**

<span id="page-1-0"></span>Алгоритм действий:

- 1) Перейти по ссылке: [Портал поставщиков \(dns-shop.ru\)](https://b2b.dns-shop.ru/)
- 2) Выбрать «Поставщик РФ».

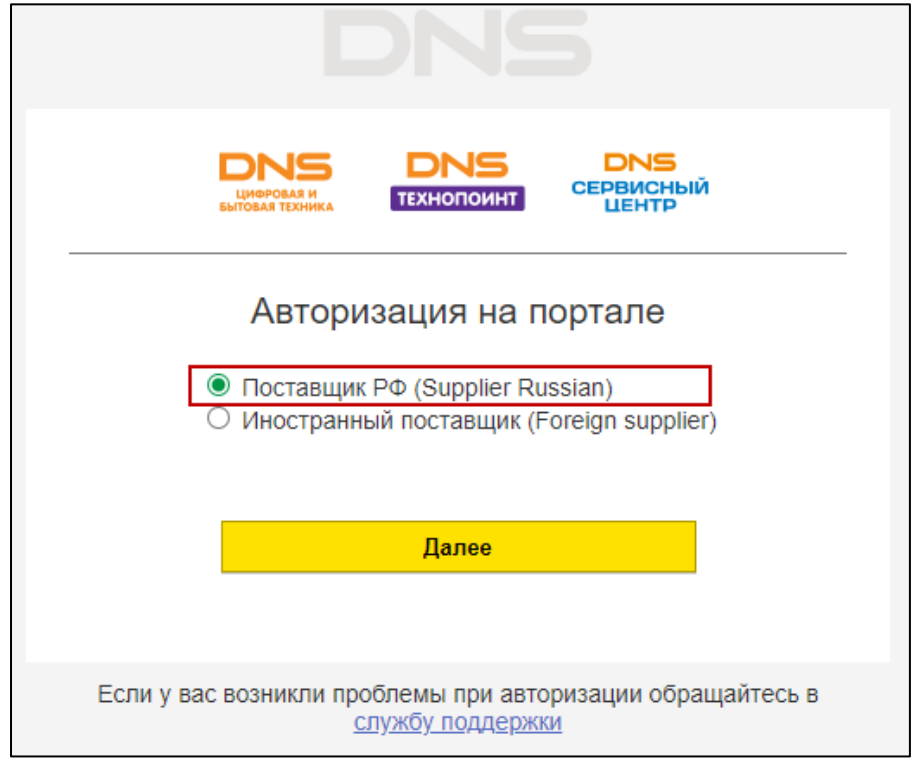

В случае возникновения проблем, можно обратиться в службу поддержки портала. Для этого нужно нажать на «службу поддержки» (текст подсвечен синим). Автоматически откроется приложение/сайт почты для написания обращения в службу поддержки.

3) Выбрать «Регистрация нового пользователя».

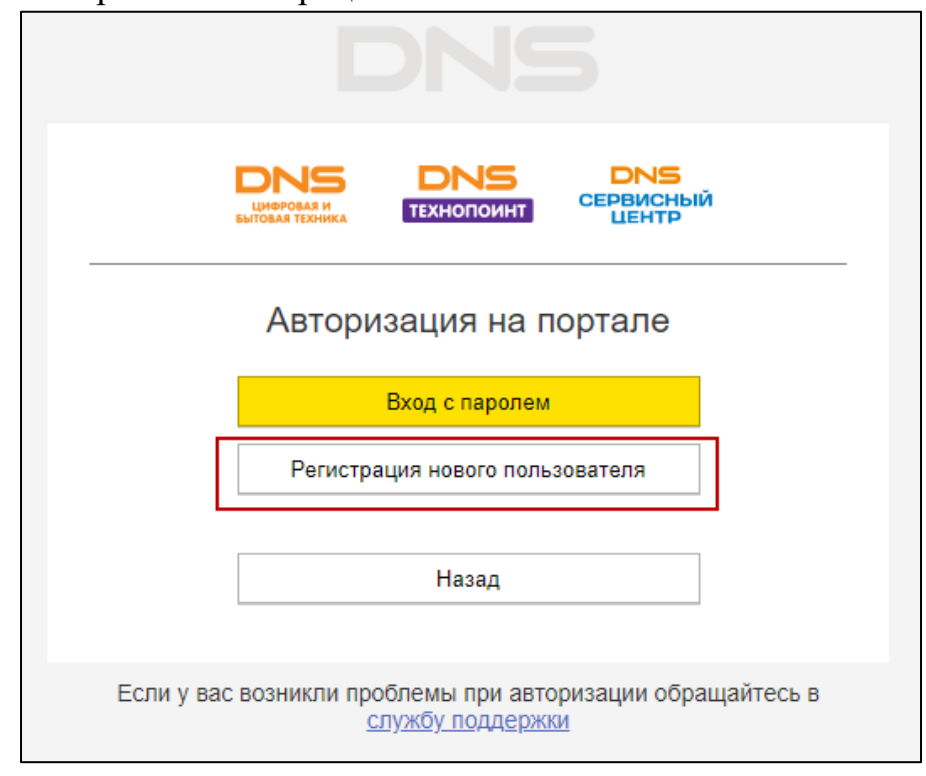

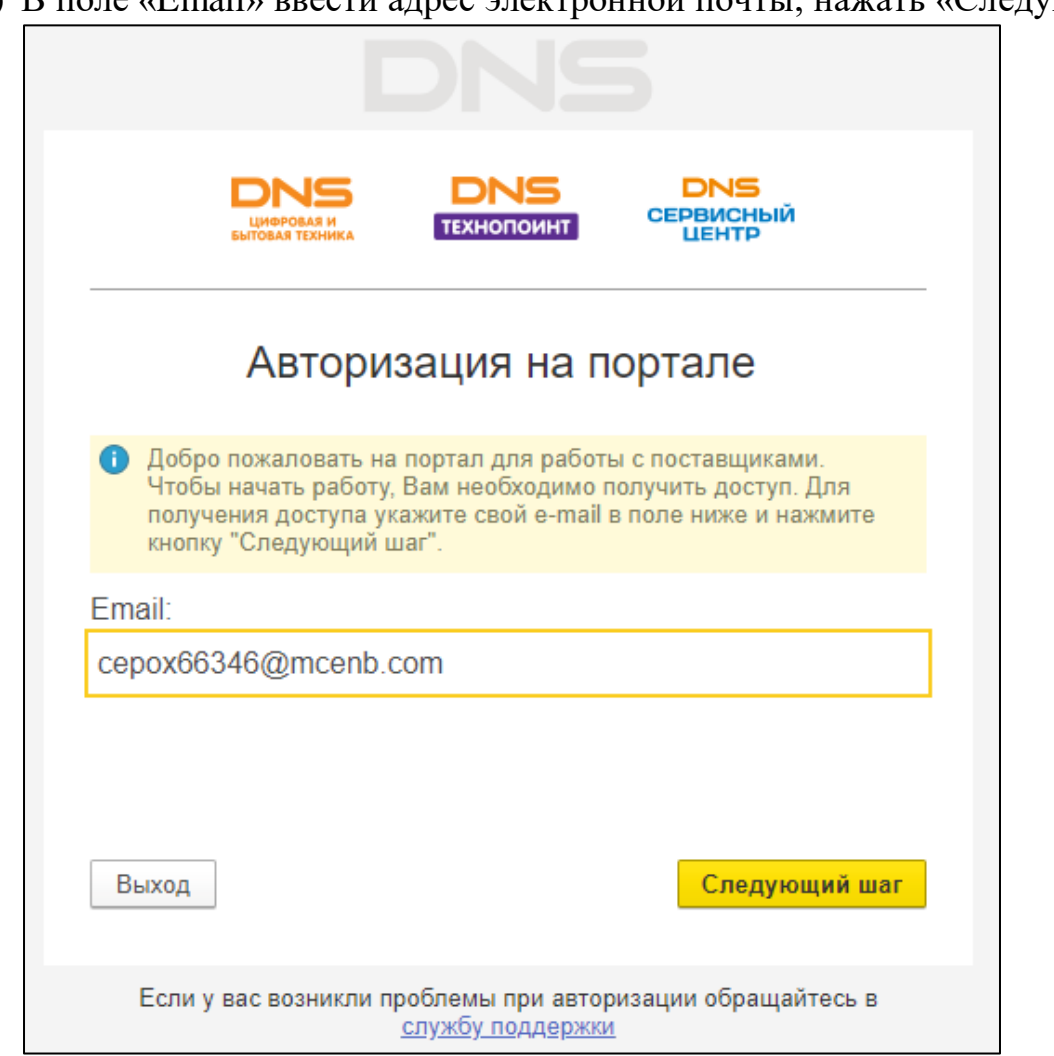

5) В окне «Регистрация» нажать «Да».

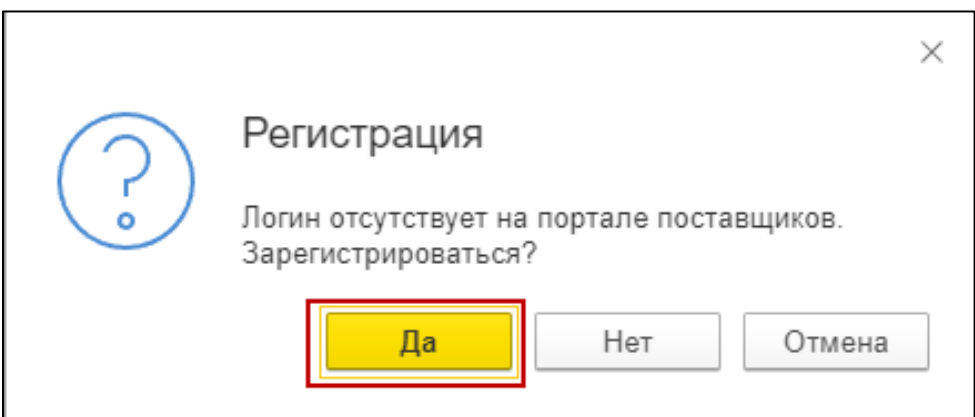

4) В поле «Email» ввести адрес электронной почты, нажать «Следующий шаг».

6) Ввести код подтверждения (из письма, отправленного на указанную электронную почту от [info.b2b@dns-shop.ru\)](mailto:info.b2b@dns-shop.ru), нажать «Следующий шаг».

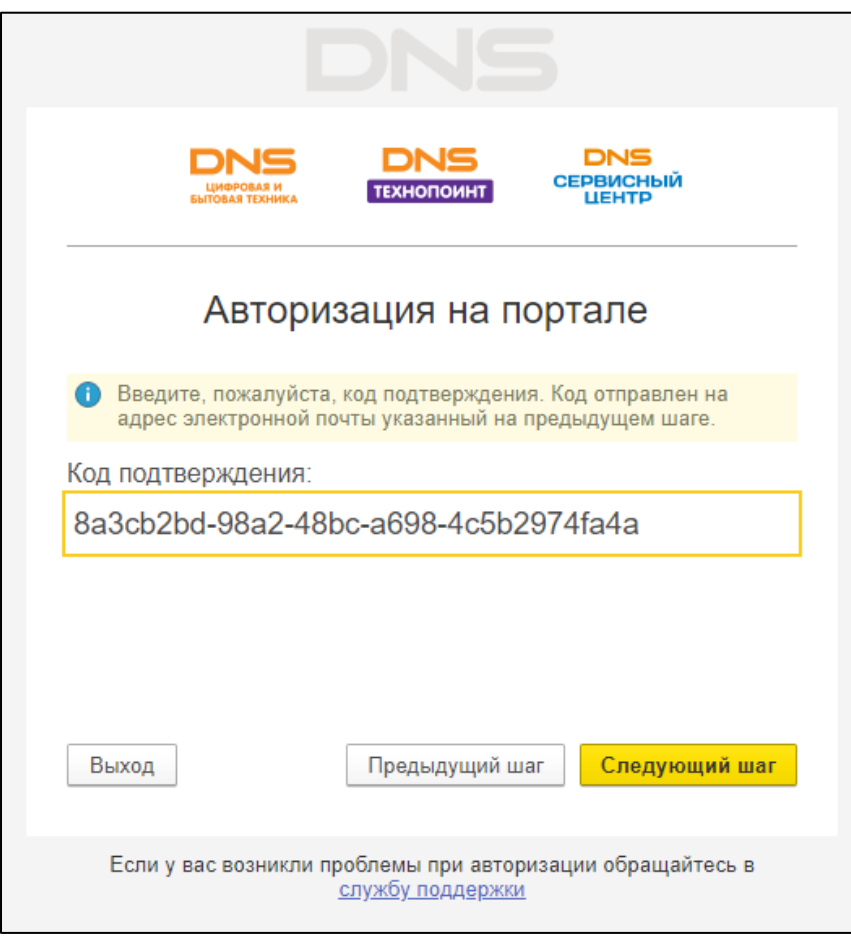

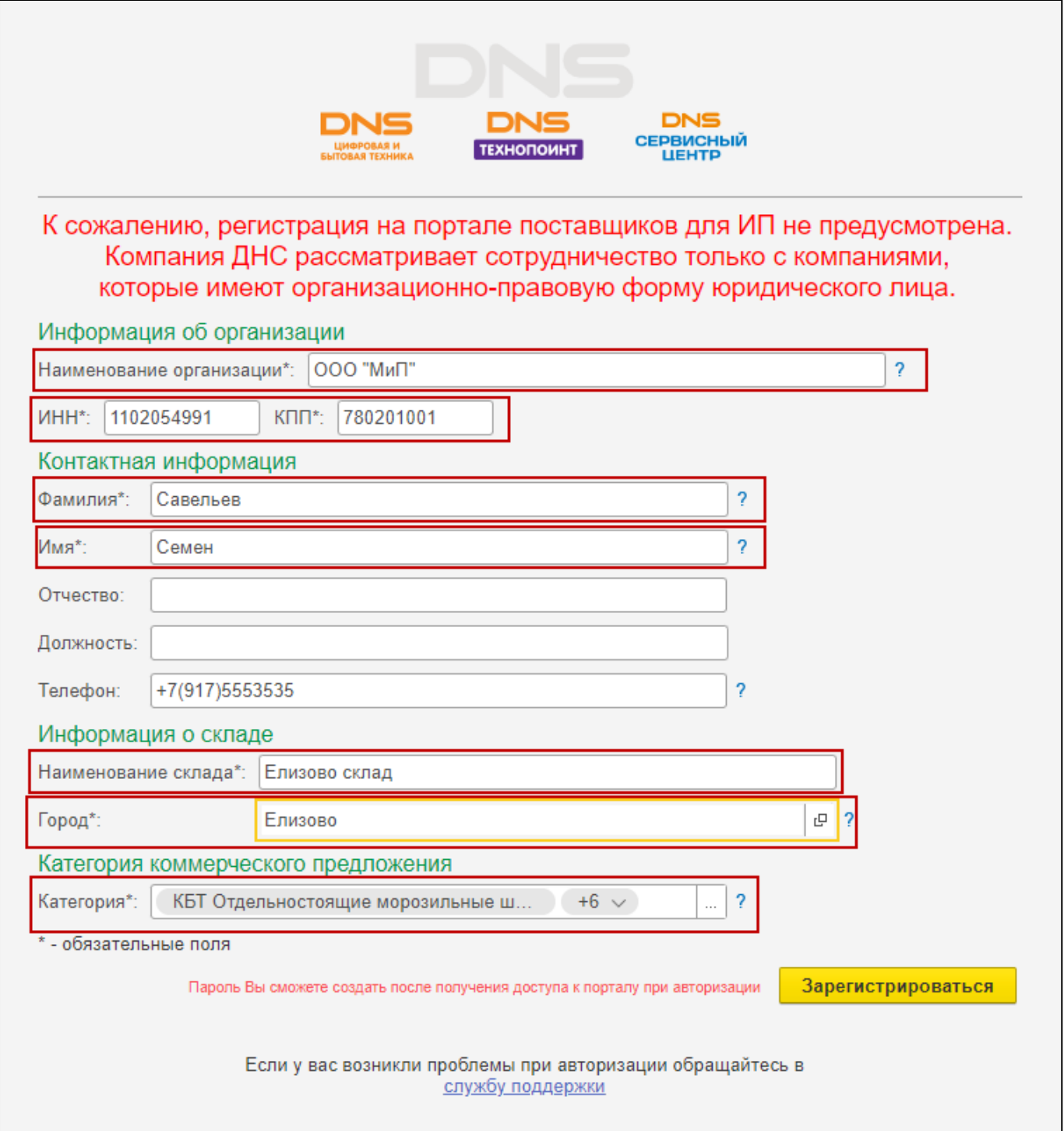

Ввести данные об организации, контактную информацию поставщика, информацию о складе и категорию коммерческого предложения (обязательные поля помечены звездочкой (\*)).

Регистрация для индивидуальных предпринимателей не предусмотрена. Компания ДНС рассматривает сотрудничество только с компаниями, которые имеют организационно-правовую форму юридического лица. Нажав поле «Категория», откроется окно для их выбора. Выбрать те категории, которые будут поставляться.

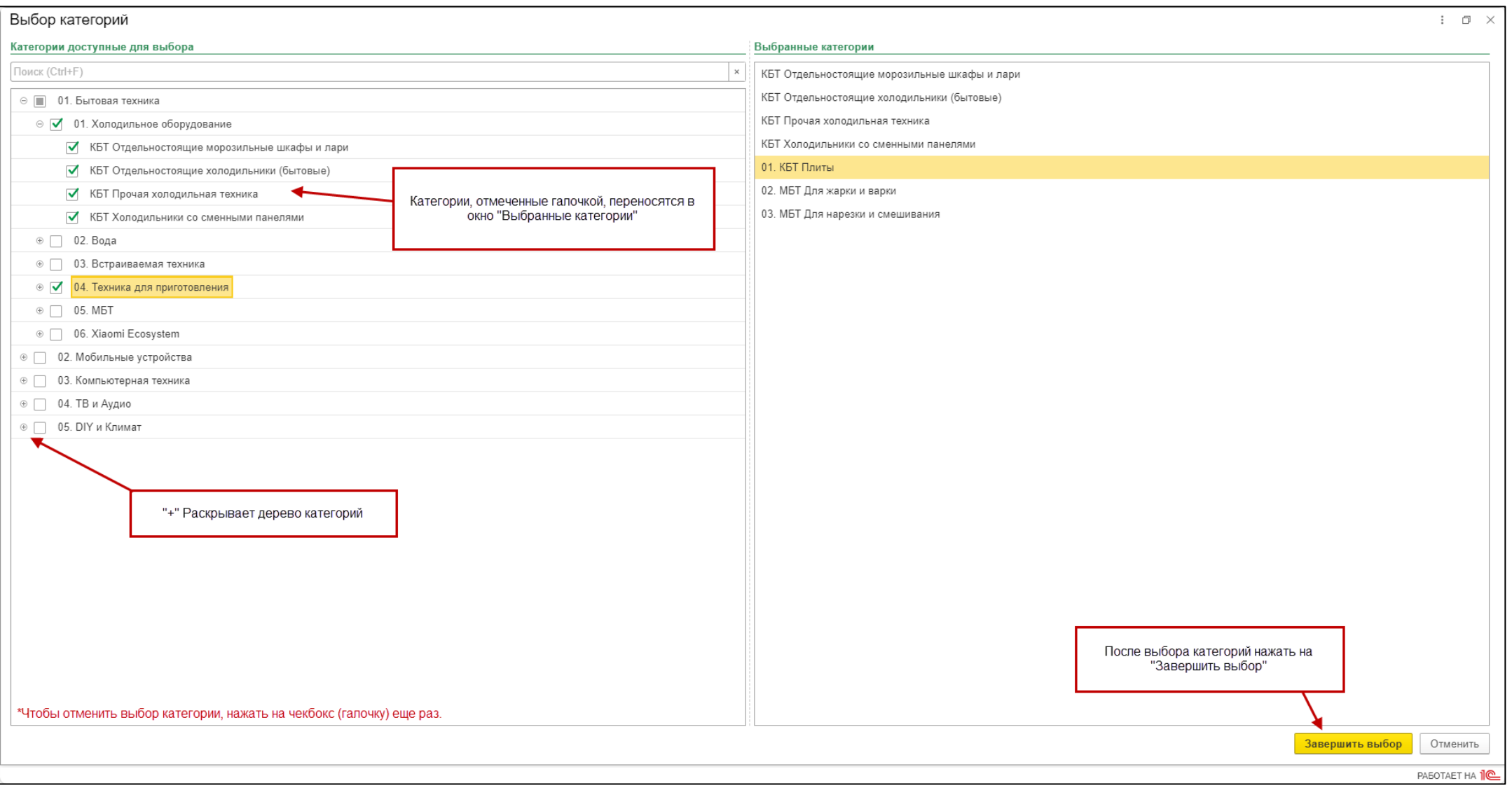

## 8) Нажать «Да»

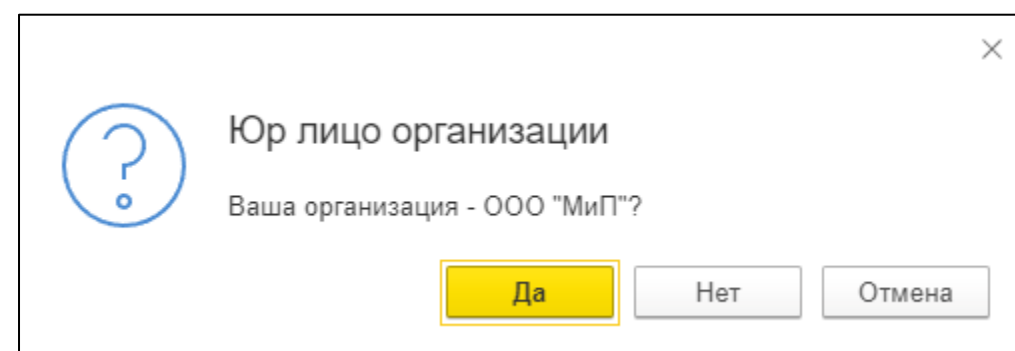

9) Ознакомиться с договором оферты, принять условия договора, нажать «Следующий шаг».

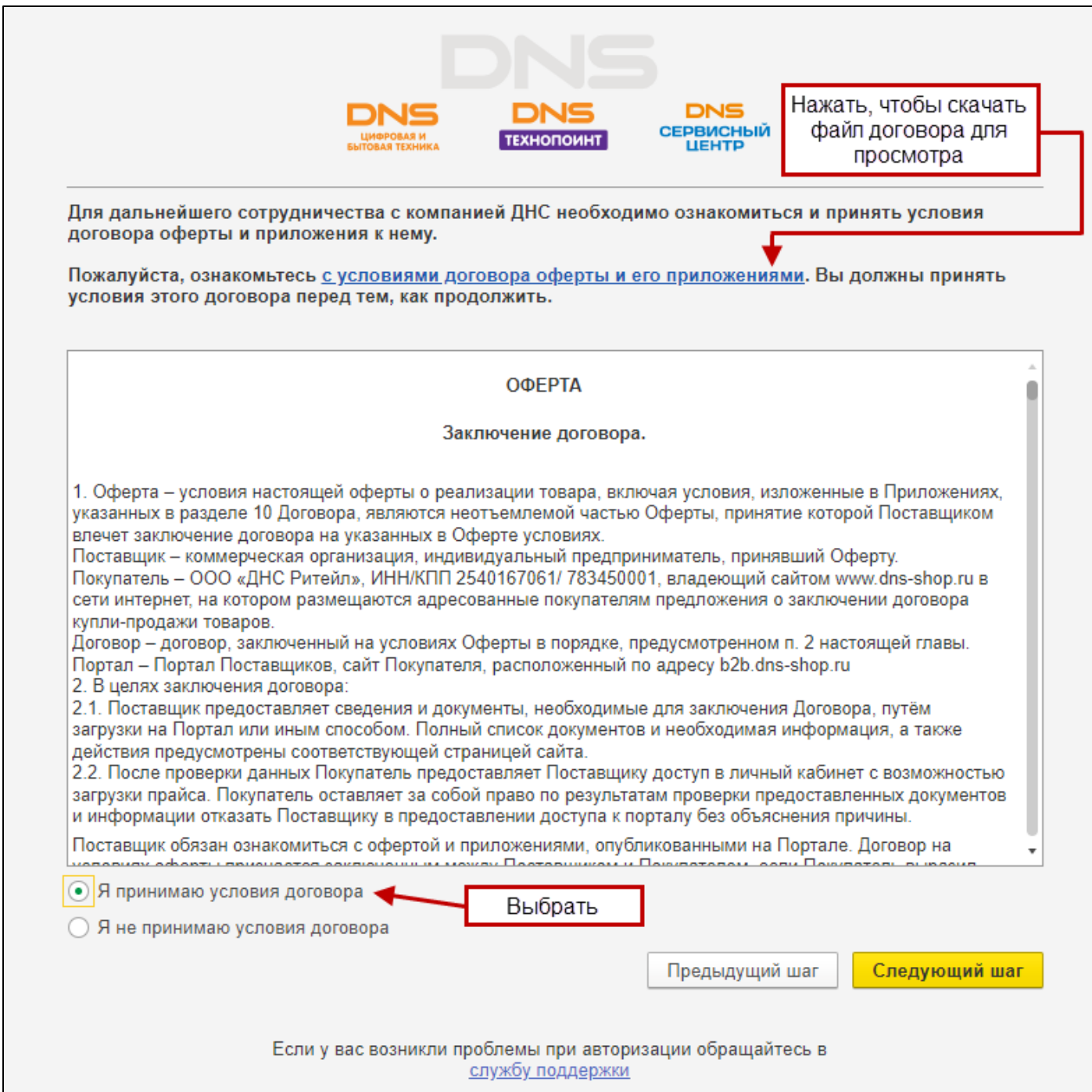

<span id="page-7-0"></span>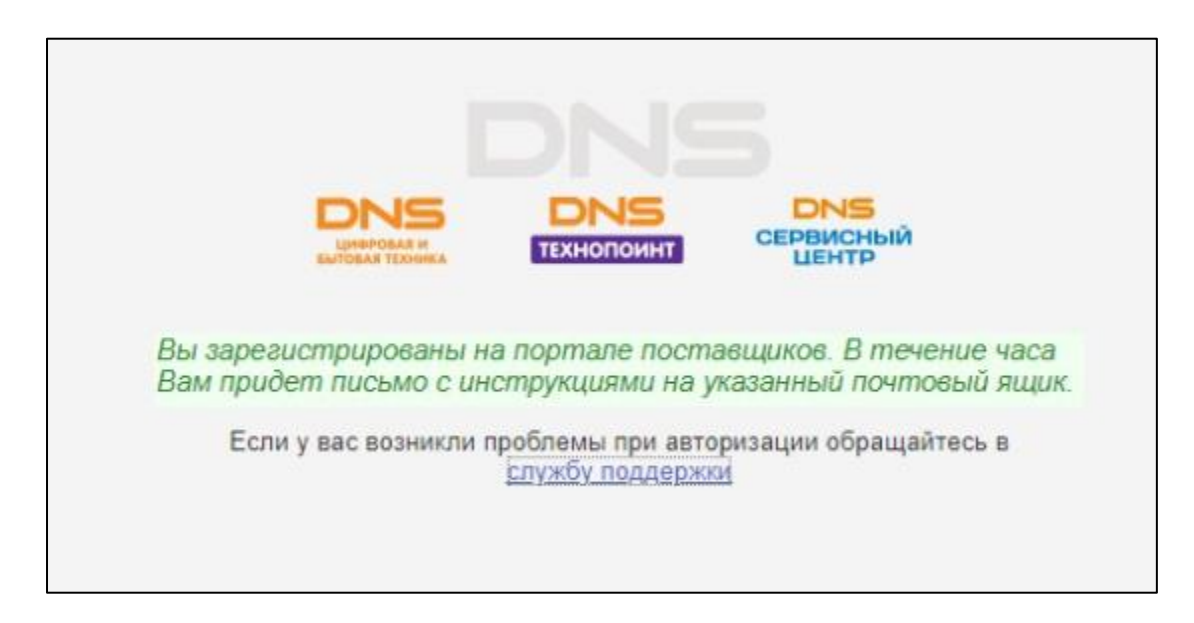

#### **Авторизация на портале поставщиков**

Алгоритм действий:

- 1) Перейти по ссылке: [Портал поставщиков \(dns-shop.ru\)](https://b2b.dns-shop.ru/)
- 2) Выбрать «Поставщик РФ»

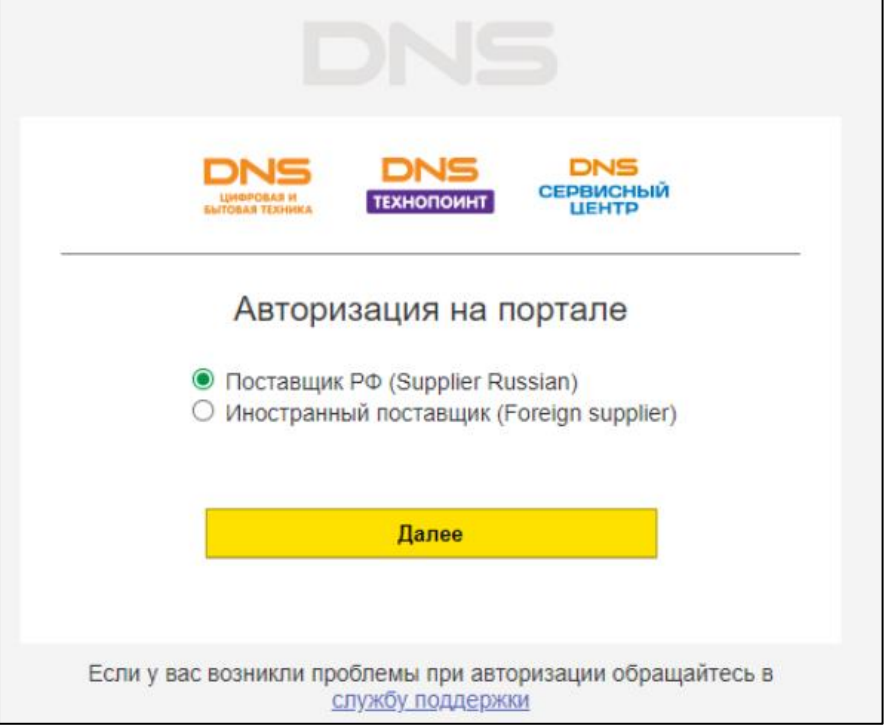

3) Выбрать «Регистрация нового пользователя»

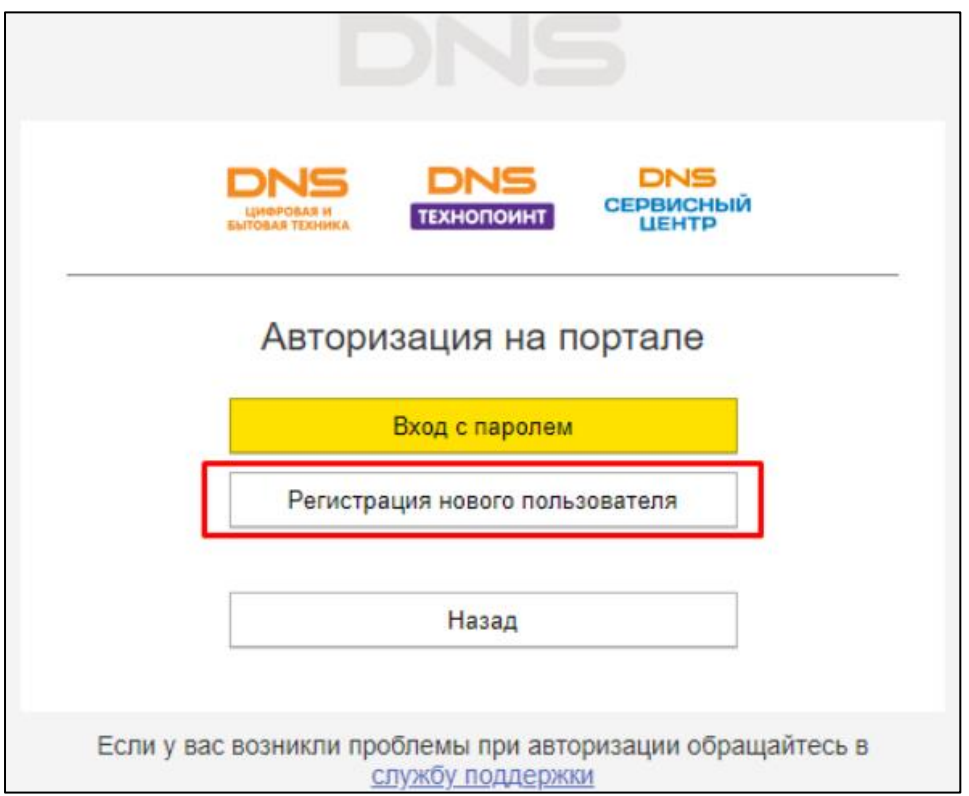

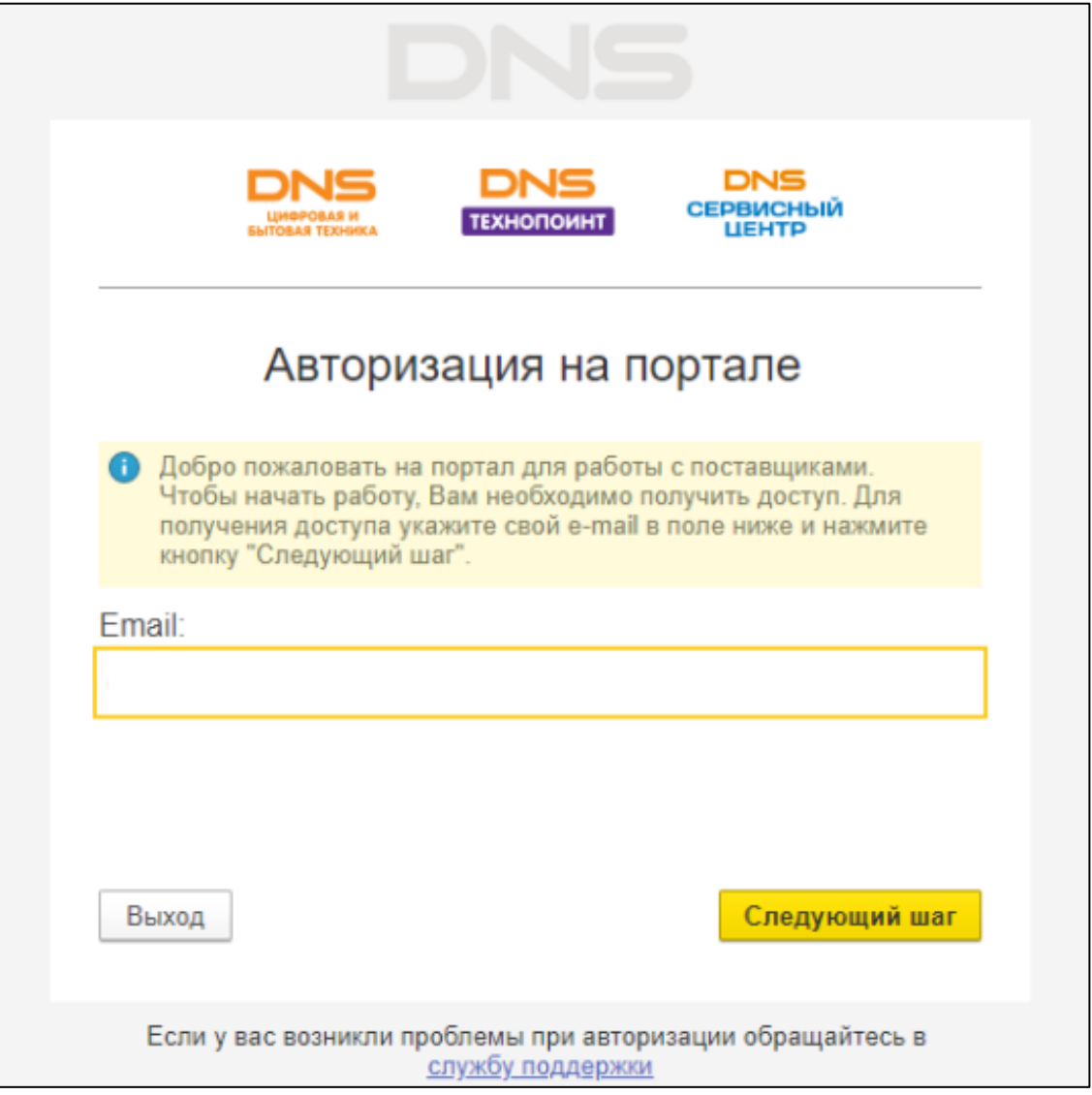

5) Ввести код, который пришел на адрес электронной почты

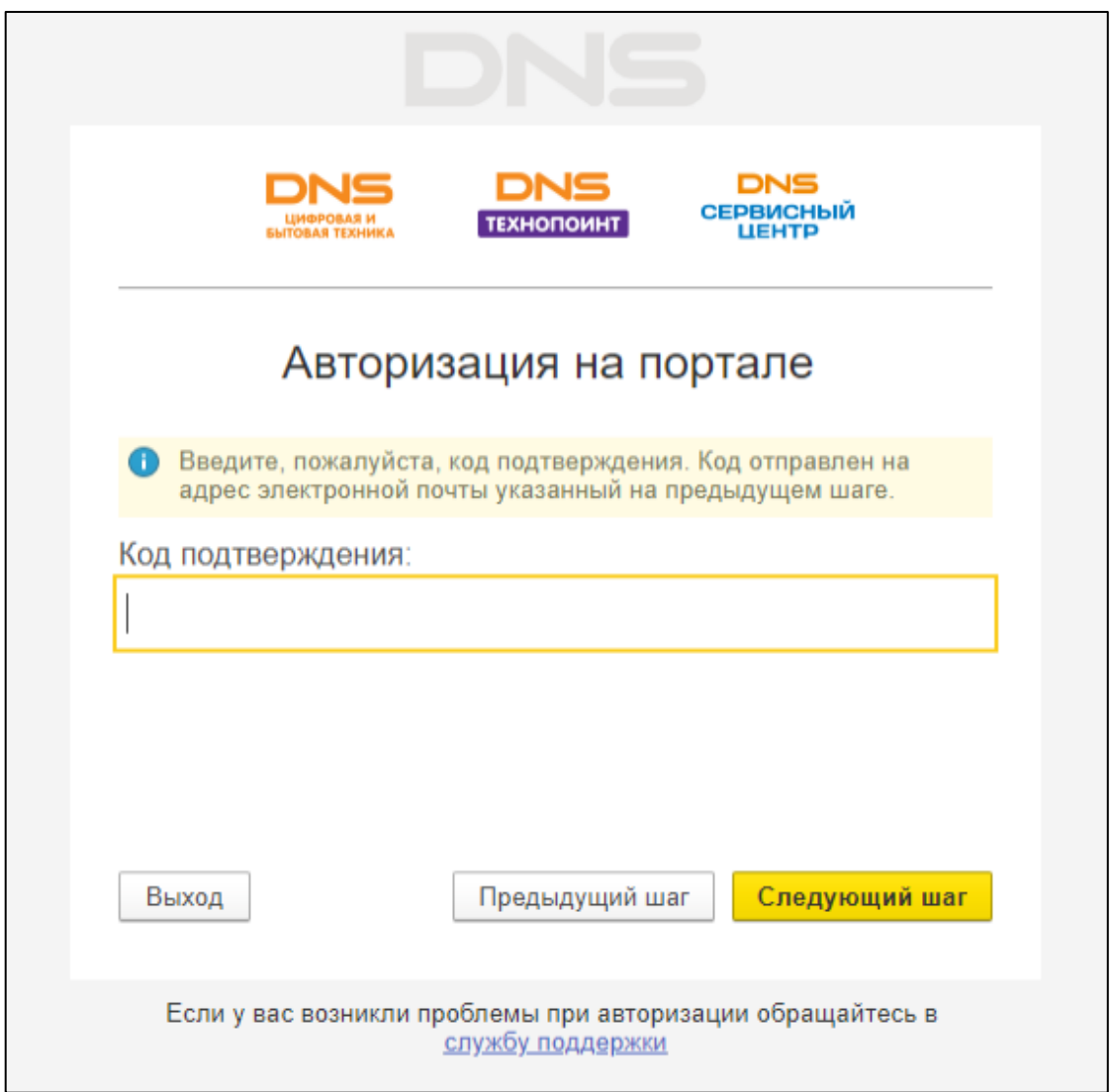

На указанный адрес электронной почты придет код подтверждения, копировать его (без слов «Код подтверждения» и пробелов слева/справа).

ВАЖНО! Если Вы долго не получаете код, проверьте папки «Нежелательная почта» / «Спам», письма могут попасть туда.

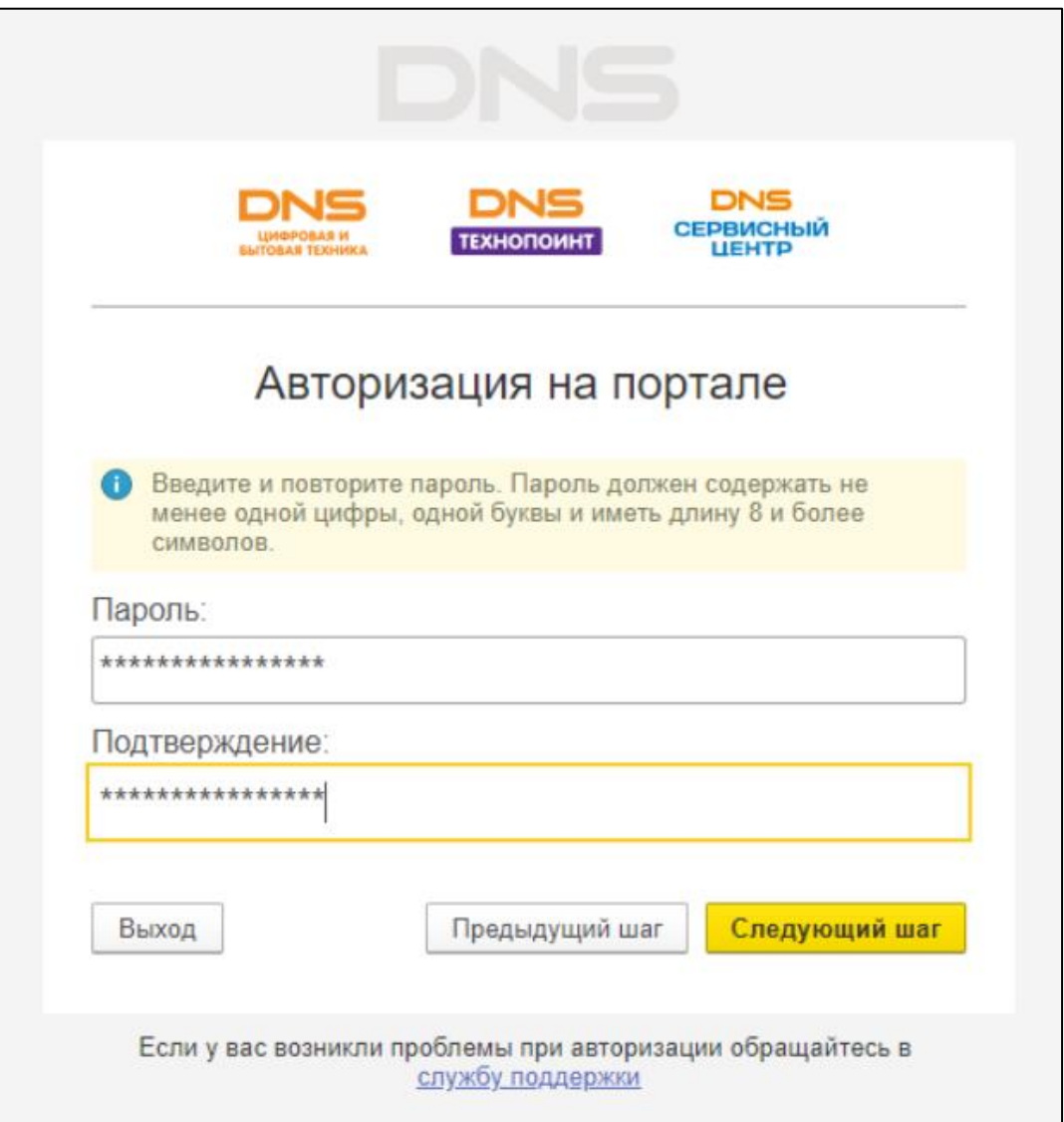

После того, как Вы ввели пароль — он будет скрыт символами звездочек (\*\*\*\*) и количество символов автоматически увеличится (например, Вы ввели пароль из 7 символов, после ввода символов стало не 7, а 11) — это не ошибка, продолжайте авторизацию.

7) После ввода пароля нажать «Войти в систему»

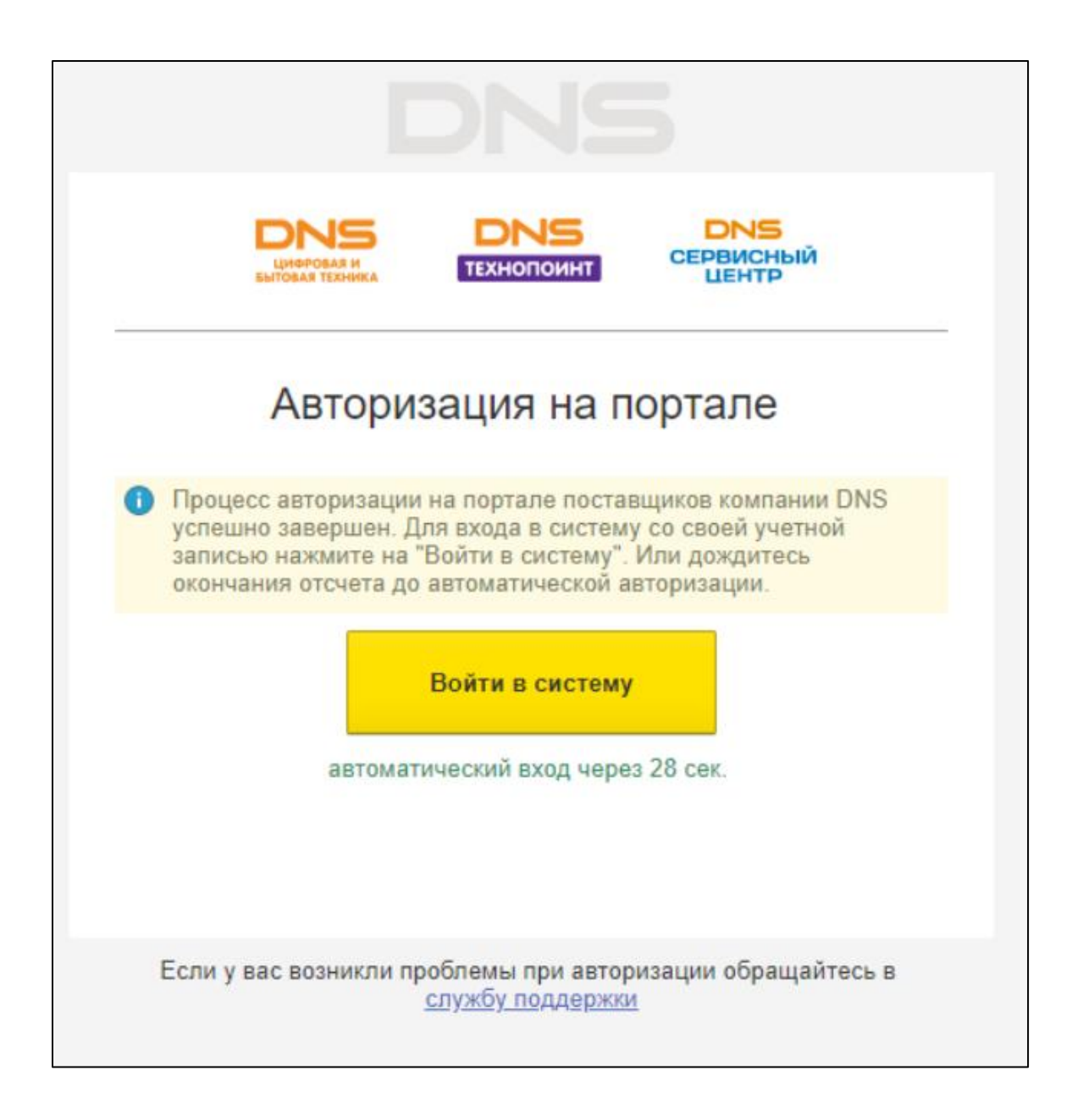

## **Что делать, если забыли пароль?**

<span id="page-13-0"></span>Заходим на портал через кнопку «Вход с паролем». В открывшемся поле выбрать «Забыли пароль?», затем ввести адрес электронной почты, с которым Вы заходите на портал и нажать кнопку «Получить код». На почту придет сообщение о восстановлении пароля.

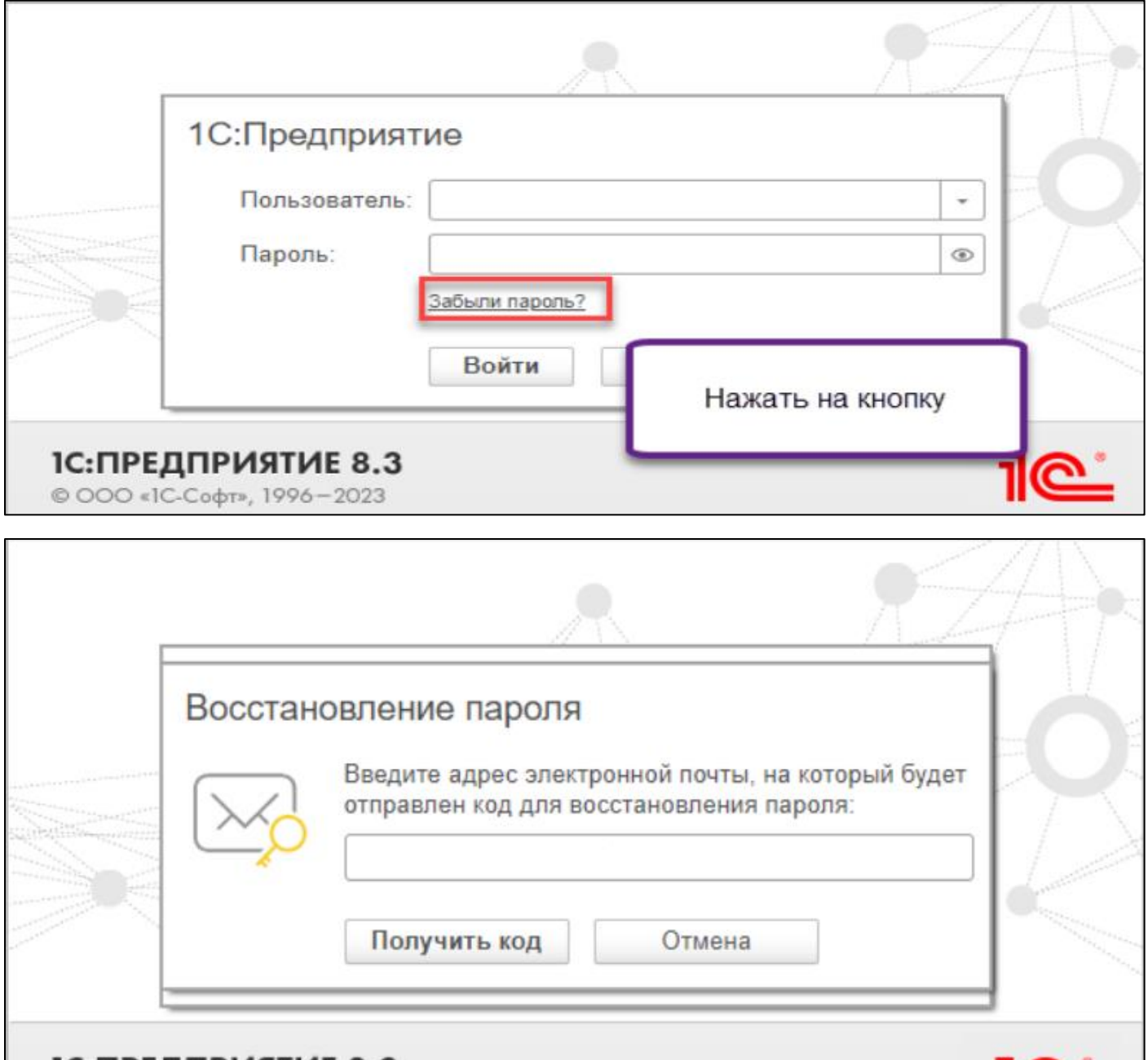

<u> 1110 </u>

**IC:ПРЕДПРИЯТИЕ 8.3** © OOO «1C-Cофт», 1996-2023